## **Motherboard battery replacement instruction CX8110 Embedded pc**

The motherboard battery is a CR2032 lithium-metal cell. It is used to supply power to the clock integrated on the motherboard. If the battery is depleted or missing, the date and time are displayed incorrectly. Recommendation for replacement interval is **5 years**.

Battery type Use only one CR2032 3V battery!

## **Preparations**

The time and date may be lost during the battery replacement. Therefore, these need to be checked and possibly reset after the battery has been replaced. Prepare the following before starting to replace the battery:

- Host PC (Laptop). No special software is required. Just an installed web browser and the ability to adjust the network settings
- Network cable (if there is no network connection on the host pc, you will need an adapter)

## **Replacing the battery**

Requirements:

- Screwdriver size 1
- C2032 3V replacement battery

Note: Scratches or damaged components on PCBs can cause the electronics to fail. Be very careful when replacing the battery and avoid mechanical damage to the electronics.

Replace the battery as follows:

- 1. Switch off the main power of machine.
- 2. Open the front flap.
- 3. Apply the screwdriver below or above the battery and prize the battery carefully out of the battery compartment.

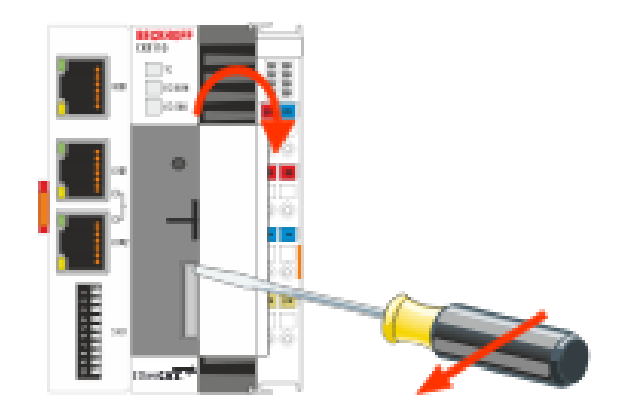

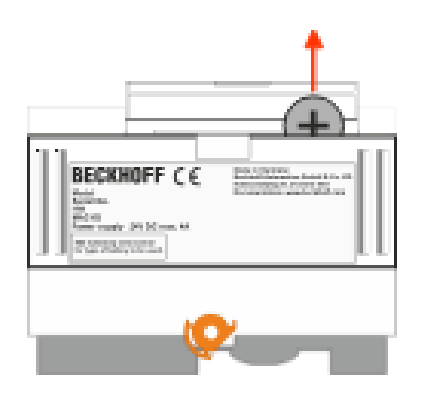

4. Push the new battery into the battery compartment. The plus pole points to the left towards the Ethernet interfaces.

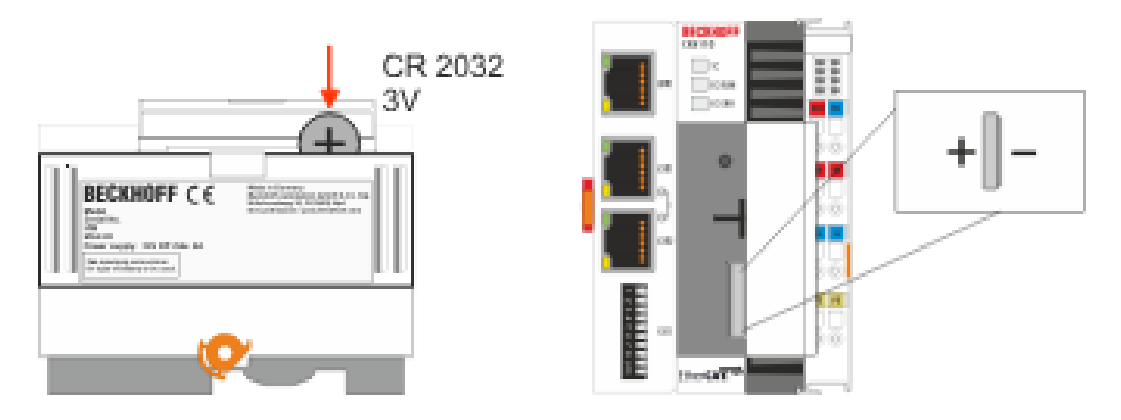

5. The battery change is complete. Close the front flap.

## **Check date and time**

- 1. Switch on the main switch.
- 2. Remove the network cable to the HMI.

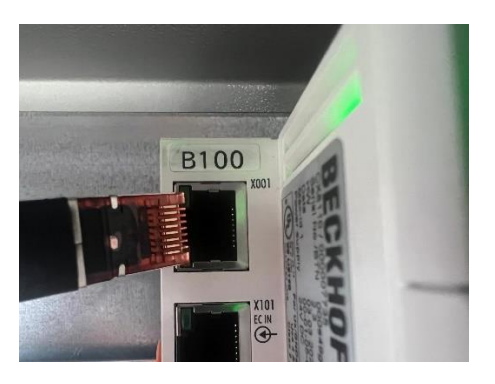

3. Connect the additional network cable between control IPC and host PC (Laptop).

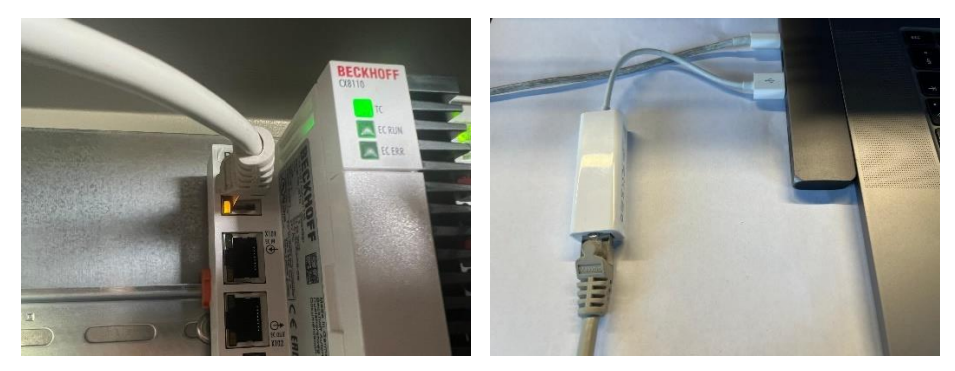

4. Open your network settings of host pc (Laptop). Now you can see the active LAN connection. Double click to open the settings for this connection.

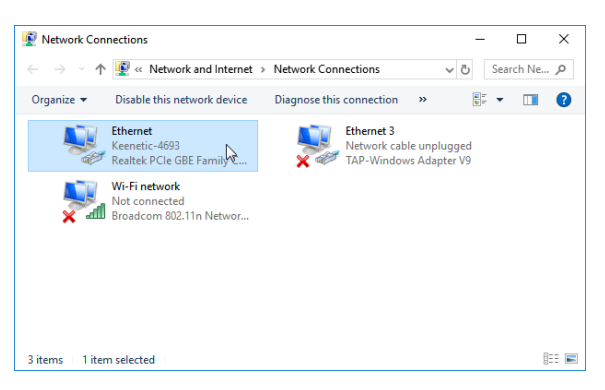

5. Open the Properties for 4 (TCP/IPv4) protocol.

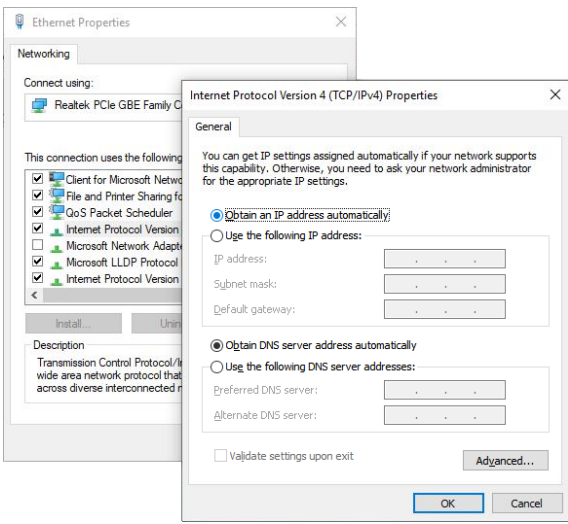

6. Change to "Use the following IP address" and set the IP address according to picture below.

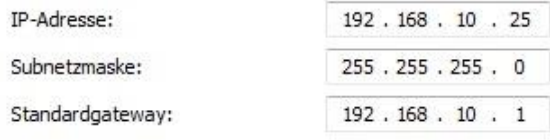

- 7. Confirm with "OK"
- 8. Open a web browser on the host PC (laptop).
- 9. Enter the IP address of the industrial PC in the web browser according to picture below to start the Beckhoff Device Manager.

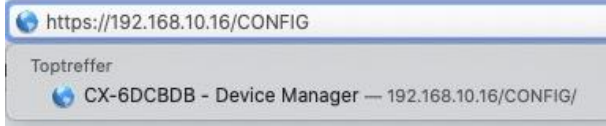

10. Enter the username and password.

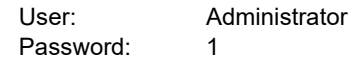

11. The start page appears. Now you can check the Date and Time of control IPC.

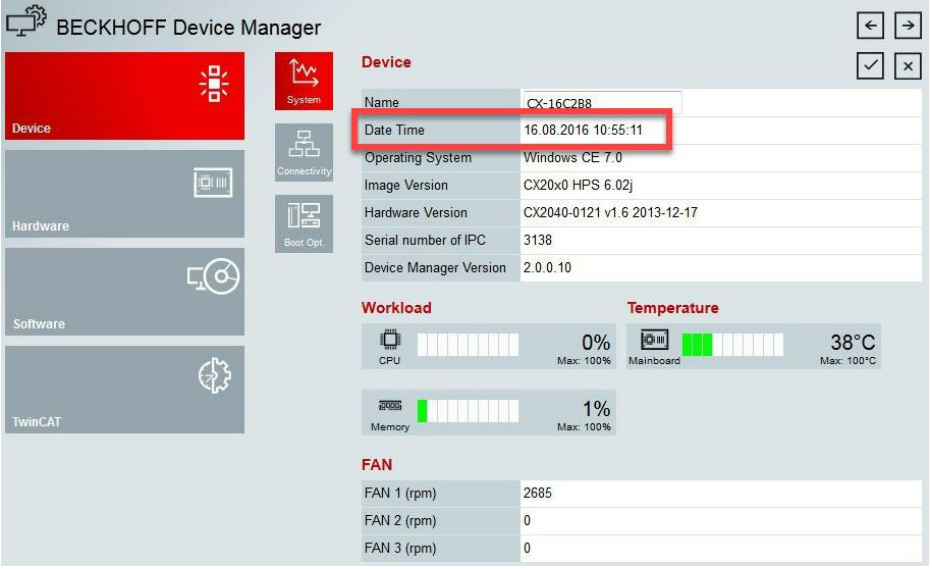

12. If the date and time are not correct, this can be reset under "Software". The time zone can also be adjusted.

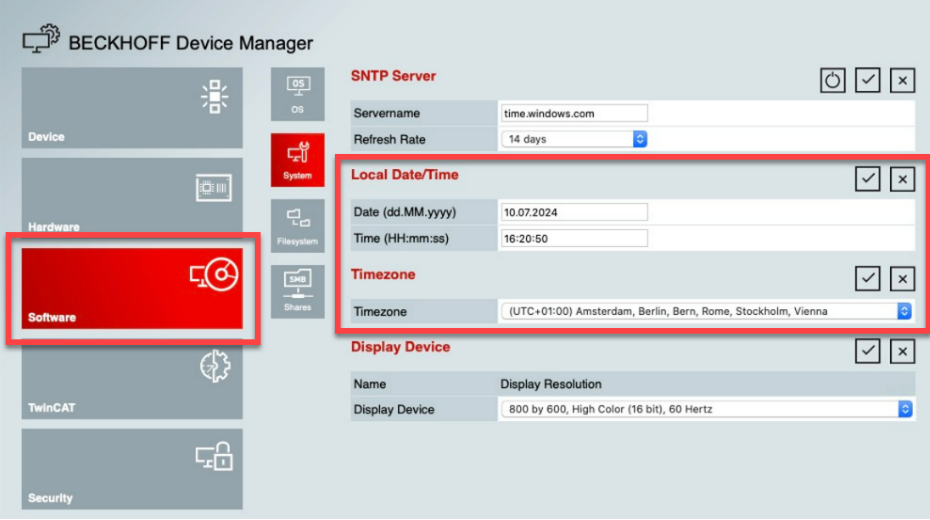

13. Close the web browser, disconnect the additional network cable between control IPC and host PC (Laptop) and reconnect the network cable for the HMI.